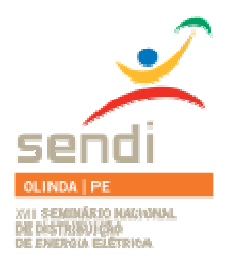

**XVIII Seminário Nacional de Distribuição de Energia Elétrica**

**SENDI 2008 - 06 a 10 de outubro**

# **Olinda - Pernambuco - Brasil**

## **Pagamento da Conta de Energia com Cartão de débito Visa**

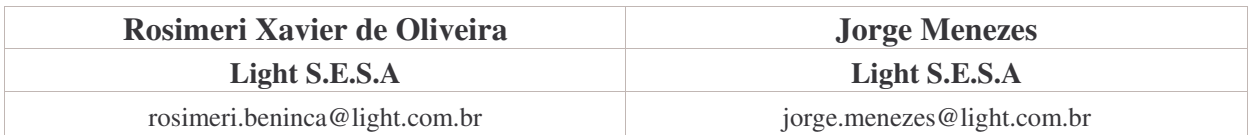

## **Palavras-chave:**

Cartão de débito Pagamento de conta Light S.E.S.A. Terminal de auto-atendimento VisaNet

## **RESUMO**

Segundo o site da VisaNet Brasil, o país está entre os maiores emissores de cartões do mundo. Especificamente sobre cartões de débito, a emissão está em alta, já que toda a pessoa que possui conta corrente tem cartão de débito.

Acompanhando a evolução do mercado e aliado ao desejo de disponibilizar aos seus clientes um agente arrecadador nas agências comerciais, a Light estabeleceu parceria com a VisaNet para pagamento da conta da Light com cartão de débito Visa.

Com esse novo serviço, o cliente pode efetuar o pagamento de qualquer conta em aberto, de forma ágil e segura, pois o processo é totalmente informatizado. O cliente pode optar em realizar o pagamento através do atendente comercial ou pelo terminal de auto-atendimento. O comprovante é gerado no ato do pagamento, o que facilita a solicitação de outros serviços como religação por falta de pagamento, pagamento da conta final.

Para avaliar a adesão dos clientes e a *performance* dos sistemas envolvidos, o projeto iniciou com a implantação de piloto, em outubro de 2007, em 3 (três) agências comerciais. Desde sua implantação, o crescimento de contas pagas com cartão de débito Visa foi de 149%, o que indica a boa aceitação dos clientes.

# **1. INTRODUÇÃO**

Com o objetivo de inovar no atendimento ao cliente, buscando serviços que agreguem valor relativo à comodidade e praticidade, e mantendo o foco na redução dos custos operacionais, a Light estabeleceu uma parceria com a VisaNet a fim de oferecer aos seus clientes o serviço de pagamento da conta de energia com cartão de débito Visa. Este serviço permite que os clientes tenham atendimento completo,

sem precisar que se desloquem até uma agência bancária ou lotérica para efetuar o pagamento, o que facilita a solicitação de outros serviços. O pagamento é efetuado de forma segura e ágil e o comprovante de pagamento é gerado no ato do atendimento.

O processo de pagamento da conta de energia com cartão de débito Visa é totalmente informatizado com interface entre o sistema SAP da Light e o sistema da VisaNet, e a baixa de pagamento ocorre diariamente por meio de transação eletrônica de troca de arquivos.

A partir de outubro de 2007 foi implantado o projeto piloto em 3 (três) agências comerciais, cujo resultado evolutivo de utilização desse novo canal de arrecadação aponta para viabilidade de sua expansão para outras agências comerciais da Light. O gráfico 1 apresenta o crescimento do volume de contas pagas nessas agências, o qual registra um crescimento de 149% desde sua implantação.

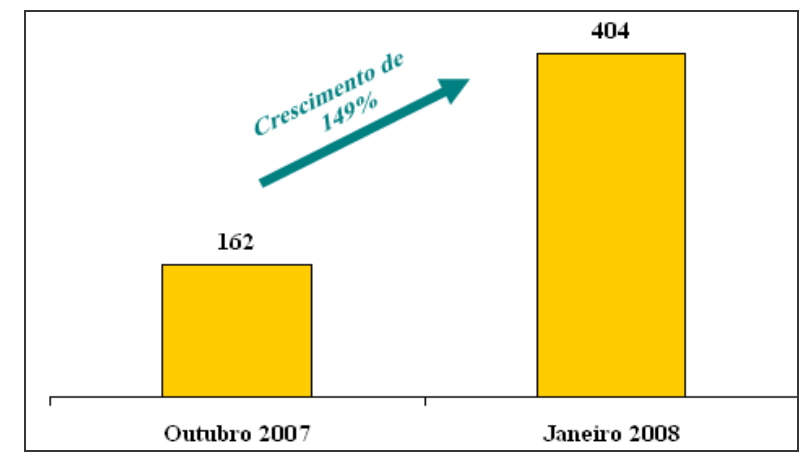

Gráfico 1 – Evolução do pagamento com cartão de débito Visa.

O presente trabalho aborda os aspectos técnicos e funcionais para o desenvolvimento da solução, as modalidades de pagamento da conta na agência comercial (posto de atendimento e terminal de autoatendimento), o treinamento das equipes e o plano de comunicação.

# **2. DESENVOLVIMENTO**

O projeto tem por objetivo possibilitar o pagamento de qualquer conta da Light em aberto com cartão de débito Visa na agência comercial, evitando que o cliente tenha que se dirigir a um agente arrecadador (banco ou lotérica) e retornar à Light para dar continuidade a sua solicitação de serviço. Além da praticidade para o cliente, pois para pagar a conta no ato do atendimento não há a necessidade de ter a conta em mãos, o projeto colabora também com a redução dos custos operacionais visto que a tarifa de arrecadação dessa modalidade de pagamento é inferior aos preços praticados pelas lotéricas e balcão dos bancos conveniados.

As três agências que integram o projeto piloto estão localizadas no centro da cidade do Rio de Janeiro, Copacabana e Barra da Tijuca.

Ao adentrar em uma das agências do piloto, o cliente tem a opção de pagamento da sua conta da Light da seguinte forma:

- Pontos de Atendimento (PAs), onde o atendente comercial realizará o papel de caixa do agente arrecadador;
- Terminais de Auto-Atendimento (TAA), onde o próprio cliente efetuará o pagamento.

Após a efetivação do pagamento, o sistema de faturamento da Light emite o comprovante de pagamento tanto no atendimento pela PA quanto pelo TAA.

O fluxo do processo é completamente automatizado onde o atendente (PA) e o cliente (TAA) não precisam digitar o valor a ser pago, o que restringe a possibilidade de erros na efetivação do pagamento. Todas as informações são exibidas na tela do TAA ou do computador do atendente (PA) para confirmação e posterior efetivação do pagamento mediante digitação da senha pelo cliente. Após a confirmação do débito pelo sistema da VisaNet, o sistema de faturamento da Light (SAP-CCS) passa a reconhecer que a fatura já está paga antes mesmo do recebimento da baixa de pagamento, a qual ocorre mediante envio de arquivo de arrecadação pelo VisaNet no dia posterior.

Para o desenvolvimento da solução do pagamento com cartão de débito no sistema de faturamento da Light (SAP), foi necessário o cumprimento dos seguintes requisitos funcionais:

Requisitos para a aplicação nos terminais de auto-atendimento (TAA):

- Realizar consulta às faturas em aberto no sistema SAP-CCS para seleção;
- Executar a Aplicação de Automação Comercial;
- Registrar contato no SAP-CRM das solicitações de pagamento;
- Registrar no SAP-CCS as operações de pagamento autorizadas pela VisaNet;
- Imprimir comprovante de pagamento;
- Confirmar a impressão de comprovante de pagamento à Aplicação de Automação Comercial.

Requisitos para atendimento no PA:

- Utilização da mesma tela do sistema SAP "Lista de faturas de energia elétrica", que hoje é utilizada para a consulta das faturas e impressão de segunda via, a fim de possibilitar também o pagamento da conta em aberto e impressão do comprovante de pagamento;
- Utilização de aplicativo de Automação Comercial para integração das operações de pagamento entre o SAP-CCS e a VisaNet;
- Registro do contato no SAP-CRM de todas as solicitações de pagamento, incluindo as que não tiveram sucesso;
- Registro no SAP-CCS das operações de pagamento autorizadas pela VisaNet, que devem permanecer armazenadas para baixa das faturas. O SAP-CCS deverá manter os registros de todas as operações efetuadas. Para isso, uma função deverá incluir os dados em "tabela Z" possibilitando a execução do processo de arrecadação e disponibilização de dados para relatórios, validações e consultas;
- Impressão de comprovante de pagamento que será o espelho da segunda via de conta, sem o código de barras, mas com a indicação da data do pagamento e do agente arrecadador.

Requisitos para a Aplicação de Gerenciamento e Automação Comercial**:**

- Inicializar o módulo de pagamento com a VisaNet através do sistema Pay&GO esse sistema interage com a VisaNet com o objetivo de realizar as transações de pagamento;
- Para que as operações de pagamento com a VisaNet sejam realizadas, é necessária a inicialização do serviço. Este processo deverá ser feito diariamente ou toda vez

que o computador for ligado. O processo de inicialização consiste na validação do *pinpad* e do PA ou TAA da Light junto à VisaNet;

- Realizar as operações de pagamento eletrônico com a VisaNet através do sistema Pay&Go;
- Após a seleção da fatura para pagamento, a Aplicação de Automação Comercial será acionada através da disponibilização de um arquivo contendo as informações da operação. Este arquivo será utilizado para acionar o sistema Pay&Go, que por sua vez enviará a solicitação à VisaNet. As respostas recebidas do sistema Pay&Go e da VisaNet deverão ser monitoradas para que o resultado seja informado ao cliente;
- Registrar em servidor de banco de dados as operações de pagamento eletrônico;
- Os pagamentos eletrônicos devem ser armazenados em base de dados, servindo como *log* das transações;
- Prover interface de comunicação para os TAA's e os PA's.

#### **2**.1. *Como funciona o pagamento junto ao Atendente (PA)*

A seguir são descritos os principais passos para a efetivação do pagamento da conta da Light utilizando o cartão de débito Visa:

Passo 1 – o cliente dirige-se a uma agência comercial da Light e solicita o pagamento de uma conta de energia em aberto.

Passo 2 – o atendente ao receber a solicitação de pagamento, entra no Sistema SAP-CRM – transação CIC0, digita o número do código do cliente e clica em : **Faturas / Pagamento VisaNet.**

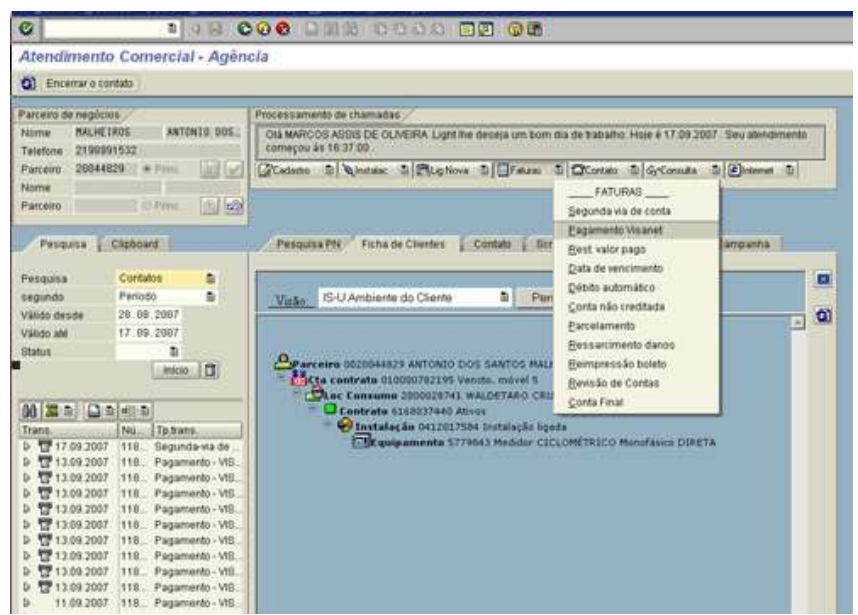

Figura 1 – Tela do SAP-CRM com a transação de pagamento.

Passo 3 – O sistema SAP-CRM exibe a tela "Lista de Faturas de Energia Elétrica", onde deverá ser selecionada a fatura a ser paga.

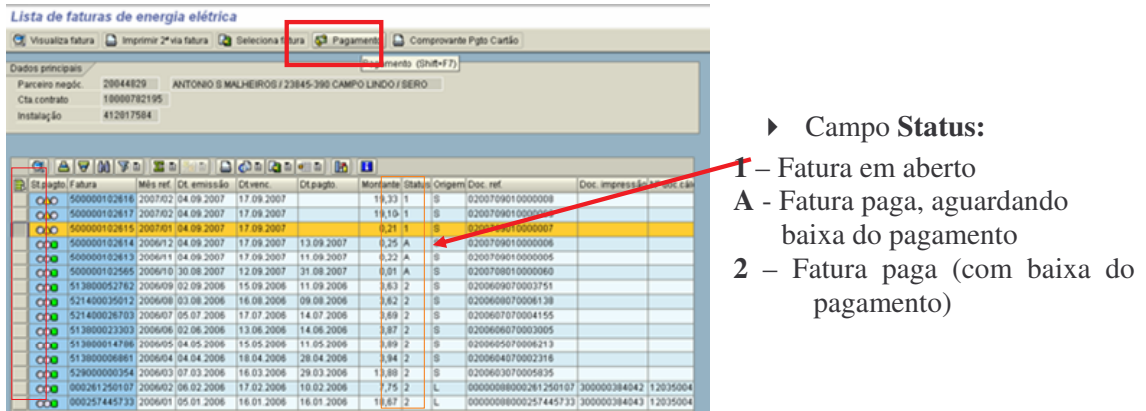

Figura 2 – Tela do SAP-CRM para seleção da fatura a ser paga.

Passo 4 - Para iniciar o pagamento, o atendente marca a linha correspondente à fatura que deseja pagar e clicar no botão PAGAMENTO.

> • Caso a fatura selecionada esteja em débito automático, o sistema exibe um alerta, pedindo confirmação se o pagamento deve ser efetuado assim mesmo.

| Visualiza fatura          |                                 |                       |                             | Imprimir 2 <sup>ª</sup> via fatura <b>B</b> Seleciona fatura | Pagamento  |           |    | Comprovante Poto Cartão |                       |       |
|---------------------------|---------------------------------|-----------------------|-----------------------------|--------------------------------------------------------------|------------|-----------|----|-------------------------|-----------------------|-------|
| Dados principais          |                                 |                       |                             |                                                              |            |           |    |                         |                       |       |
| Parceiro negóc.           | 20011239                        |                       |                             | TEREZINHA M C SILVA / 23825-840 VL MARGARIDA / ITA           |            |           |    |                         |                       |       |
| Cta.contrato              |                                 | 10000397472           |                             |                                                              |            |           |    |                         |                       |       |
| Instalação                | 412144935                       |                       |                             |                                                              |            |           |    |                         |                       |       |
|                           |                                 |                       |                             |                                                              |            |           |    |                         |                       |       |
|                           |                                 |                       | Fatura em débito automático |                                                              |            |           | 図  |                         |                       |       |
| $\alpha$                  | $B A B$                         | $\boldsymbol{\omega}$ |                             | Em débito automático, confirma pagamento (S/N)?              |            |           |    |                         |                       |       |
| <b>B</b> St.pagto. Fatura |                                 |                       |                             |                                                              |            |           |    | Doc. ref.               | Doc. impressão Nº doc |       |
| $\infty$                  | 529000005702                    |                       | <b>SIM</b>                  | <b>NÃO</b>                                                   |            |           |    | 0200609070032592        |                       |       |
| $\infty$                  | 529000002303-                   |                       |                             |                                                              |            |           |    | 0200608070034473        |                       |       |
| $\infty$                  | 511900041009 2006/07 19:07:2006 |                       |                             | 01.08.2006                                                   | 01.08.2006 | 60,77 2   | s  | 0200607070034859        |                       |       |
| $\infty$                  | 511900030106 2006/06 19.06.2006 |                       |                             | 03.07.2006                                                   | 03.07.2006 | $65,13$ 2 | S  | 0200606070032507        |                       |       |
| $\infty$                  | 527100013403 2006/05 17.05.2006 |                       |                             | 01.06.2006                                                   | 01.06.2006 | 60,90 2   | s  | 0200605070032551        |                       |       |
| $\infty$                  | 527100007593 2006/04 19.04.2006 |                       |                             | 03.05.2006                                                   | 03.05.2006 | 65,38 2   | S  | 0200604070034538        |                       |       |
| $\infty$                  | 527100002494 2006/03 21.03.2006 |                       |                             | 03.04.2006                                                   | 03.04.2006 | 87,23 2   | s  | 0200603070033224        |                       |       |
| $\infty$                  | 000263562013 2006/02 19:02:2006 |                       |                             | 09.03.2006                                                   | 09.03.2006 | 74,00 2   | L  | 00000088000263562013    |                       | 12025 |
| $\infty$                  | 000259765835 2006/01 23.01.2006 |                       |                             | 01.02.2006                                                   | 01.02.2006 | 30,67 2   |    | 00000088000259765835    |                       | 12025 |
| $\sim$                    | 000255978548 2005/12 26 12 2005 |                       |                             | 04.01.2006                                                   | 04.01.2006 | 60242     | H. | 00000088000255978548    |                       | 12025 |

Figura 3 – Tela do SAP-CRM com alerta de fatura em débito automático.

• Da mesma forma que as faturas em débito automático, caso seja selecionada uma fatura já paga, o sistema exibe um alerta informado que o pagamento não pode ser efetuado.

Passo 5 - Após clicar no botão <PAGAMENTO>, o sistema Pay&Go é iniciado, onde o atendente solicita ao cliente a confirmação do valor a ser pago e em seguida insere ou passa o cartão no *pinpad*.

| Lista de faturas de energia elétrica                                                                                                    |                                                                                                    |                                 |                                                    |                     |          |                                                                                          |                           |                                 |
|----------------------------------------------------------------------------------------------------|----------------------------------------------------------------------------------------------------|---------------------------------|----------------------------------------------------|---------------------|----------|------------------------------------------------------------------------------------------|---------------------------|---------------------------------|
| Ci Visualiza fatura   2 Imprimir 2" via fatura   2 Seleciona fatura   5 Pagamento                                                            |                                                                                                    |                                 |                                                    |                     |          | Comprovante Poto Cartão                                                                  |                           |                                 |
| Dados principais<br>Parceiro negóc.<br>Cta.contrato<br>Instalação                                                                            | 20044829<br>10000782195<br>412017584                                                                                                    | Pay&Go Cliente<br>Arquivo Ajuda | ANTONIO S MALHEIROS / 23845-390 CAMPO LINDO / SERO |                     |          |                                                                                          |                           |                                 |
| St.pagto, Fatura<br>$\infty$                                                                                                    | G A 7 M 7 1 Z 1<br>Més ref. Dt. er<br>500000102616 2007/02 04:09                                                                                                    |                                 | Pay&Go 7                                           |                     |          |                                                                                          | Doc. impressão Nº doc.cál |                                 |
| $\infty$<br>$\infty$<br>$\infty$<br>$\infty$<br>$\infty$<br>$\infty$<br>$\infty$<br>$\infty$<br>$\infty$<br>$\infty$<br>$\infty$<br>$\infty$ | 500000102617 2007/02 04:09<br>500000102615 2007/01 04:09<br>500000102614 2006/12 04:09<br>500000102613 2006/11 04:09<br>500000102565 2006/10 30.08<br>513800052762 2006/09 02.09<br>521400035012 2006/08 03.08<br>521400026703 2006/07 05.07<br>513800023303 2006/06 02.06<br>513800014786 2006/05 04:05<br>513800006861 2006/04 04:04<br>529000000354 2006/03 07.03 |                                 | PASSE O                                            | <b>CARTAO</b>       |          |                                                                                          |                           |                                 |
| $\infty$<br>$\infty$                                                                                                    | 000261250107 2006/02 06:02:2006<br>000257445733 2006/01 05:01.2006                                                                                                    | 17.02.2006<br>16.01.2006        | 10.02.2006<br>16.01.2006                           | $7,75$ 2<br>18,67 2 | L<br>iL. | 00000088000261250107 300000384042 12035004<br>00000088000257445733 300000384043 12035004 |                           |                                 |
|                                                                                                    | <b>TIME</b>                                                                                                    |                                 |                                                    |                     |          |                                                                                          |                           | <b>Contract Contract Street</b> |

Figura 4 – Tela do SAP-CRM com a inicialização do sistema Pay&GO.

O cartão é validado e caso o usuário não passe (ou insira) o cartão no equipamento em até 30s, a operação é cancelada por timeout.

| PayEGo Cliente:<br>Arquivo Akale |                |                | Pay&Go       |  |                  |                |                 |   |
|----------------------------------|----------------|----------------|--------------|--|------------------|----------------|-----------------|---|
|                                  |                | Pay&Go 2       |              |  |                  |                |                 |   |
|                                  |                | CARTAO VENCIDO |              |  |                  |                | CARTAO INVALIDO |   |
| Δ                                | $\mathbf{1}$   | $\overline{2}$ | 3            |  | $\blacktriangle$ | $\mathbf{1}$   | $\overline{2}$  | 3 |
|                                  | $\overline{4}$ | 5              | 6            |  |                  | $\overline{4}$ | 5               | 6 |
| LIMPA                            | $\overline{7}$ | $\mathbf{8}$   | $\mathbf{9}$ |  | LIMPA            | $\overline{7}$ | $\mathbf{a}$    | 9 |
| <b>CANCELA</b>                   | $\Omega$       | OK             |              |  | CANCELA          | $\Omega$       | OK              |   |

Figura 5 – Telas do Sistema Pay&GO com exemplos de validação do cartão.

Passo 6 - Após passar (ou inserir) o cartão no equipamento, o sistema solicitará ao cliente a digitação da senha. Lista de faturas de energia elétrica

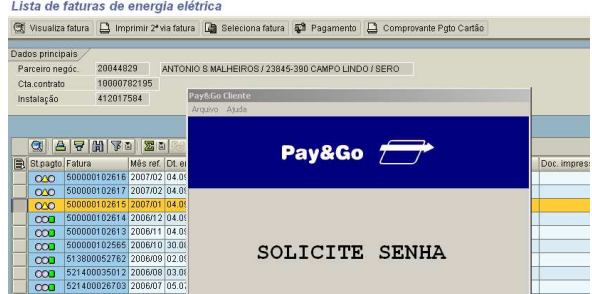

Figura 6 – Tela do SAP-CRM onde o Sistema Pay&GO solicita a digitação da senha.

Passo 7 - Efetivado o débito do valor da fatura na conta corrente do cliente, o sistema Pay&GO informa que a operação foi efetuada com sucesso e exibe o número da autorização da transação.

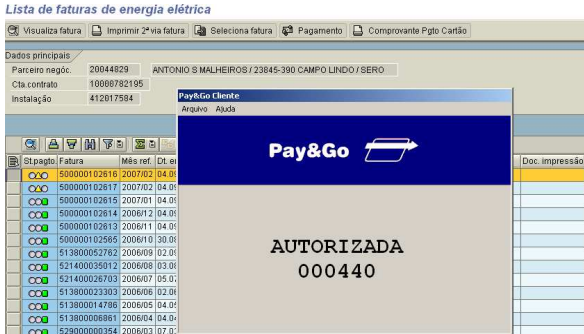

Figura 7 – Tela do SAP-CRM com o código de autorização do Pay&GO.

Passo 8 - Após a efetivação do pagamento da fatura, o status da conta no sistema SAP muda para A – conta paga, aguardando baixa do pagamento.

| Lista de faturas de energia elétrica |                                                                     |           |  |                                 |                                                                                   |            |                                  |  |    |                  |                |
|--------------------------------------|---------------------------------------------------------------------|-----------|--|---------------------------------|-----------------------------------------------------------------------------------|------------|----------------------------------|--|----|------------------|----------------|
| Visualiza fatura                     |                                                                     |           |  |                                 | □ Imprimir 2ª via fatura ■ Seleciona fatura ■ Pagamento □ Comprovante Pgto Cartão |            |                                  |  |    |                  |                |
| Dados principais                     |                                                                     |           |  |                                 |                                                                                   |            |                                  |  |    |                  |                |
| Parceiro negóc.                      |                                                                     | 20044829  |  |                                 | ANTONIO S MALHEIROS / 23845-390 CAMPO LINDO / SERO                                |            |                                  |  |    |                  |                |
| 10000782195<br>Cta.contrato          |                                                                     |           |  |                                 |                                                                                   |            |                                  |  |    |                  |                |
| Instalação                           |                                                                     | 412017504 |  |                                 |                                                                                   |            |                                  |  |    |                  |                |
|                                      |                                                                     |           |  |                                 |                                                                                   |            |                                  |  |    |                  |                |
|                                      |                                                                     |           |  |                                 |                                                                                   |            |                                  |  |    |                  |                |
| QI                                   | $ {\bf A} \boldsymbol{\Theta} $ (h) $ {\bf A} $ (h) $ {\bf B} $ (h) |           |  |                                 |                                                                                   |            |                                  |  |    |                  |                |
| <b>B</b> St.pagto. Fatura            |                                                                     |           |  | Mês ref. Dt. emissão            | Dt.venc.                                                                          | Dt.pagto,  | Montante Status Origem Doc. ref. |  |    |                  | Doc. impressão |
| $\infty$                             |                                                                     |           |  | 500000102616 2007/02 04:09:2007 | 17.09.2007                                                                        |            | 19,33 1                          |  | s  | 0200709010000008 |                |
| $\infty$                             |                                                                     |           |  | 500000102617 2007/02 04:09:2007 | 17.09.2007                                                                        |            | 19,10-1                          |  | s  | 0200709010000009 |                |
| $\infty$                             |                                                                     |           |  | 500000102615 2007/01 04:09:2007 | 17.09.2007                                                                        | 17.09.2007 | $0,21$ A                         |  | s  | 0200709010000007 |                |
| $\infty$                             |                                                                     |           |  | 500000102614 2006/12 04:09:2007 | 17.09.2007                                                                        | 13.09.2007 | 0.25A                            |  | s  | 0200709010000006 |                |
| $\infty$                             |                                                                     |           |  | 500000102613 2006/11 04:09:2007 | 17.09.2007                                                                        | 11.09.2007 | $0,22$ A                         |  | ₽  | 0200709010000005 |                |
| $\infty$                             |                                                                     |           |  | 500000102565 2006/10 30.08.2007 | 12.09.2007                                                                        | 31.08.2007 | $0.01$ A                         |  | 's | 0200708010000060 |                |
| $\infty$                             |                                                                     |           |  | 513800052762 2006/09 02.09.2006 | 15.09.2006                                                                        | 11.09.2006 | $3,63$ <sup>2</sup>              |  | ls | 0200609070003751 |                |

Figura 8 – Tela do SAP-CRM com o status das faturas após o pagamento

Passo 9: Ao finalizar o serviço de pagamento, o sistema da Light informa o número do protocolo do

atendimento efetuado.

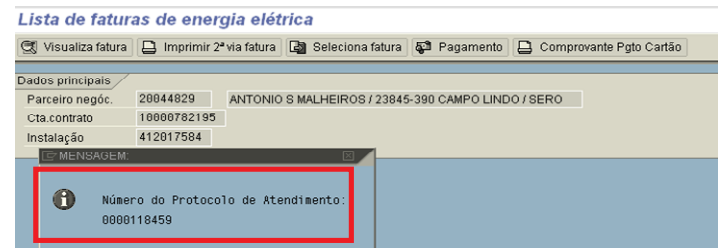

Figura 9 – Tela do SAP-CRM com o número do protocolo de atendimento.

Passo 10 - O registro da atividade é efetuado no SAP-CRM.

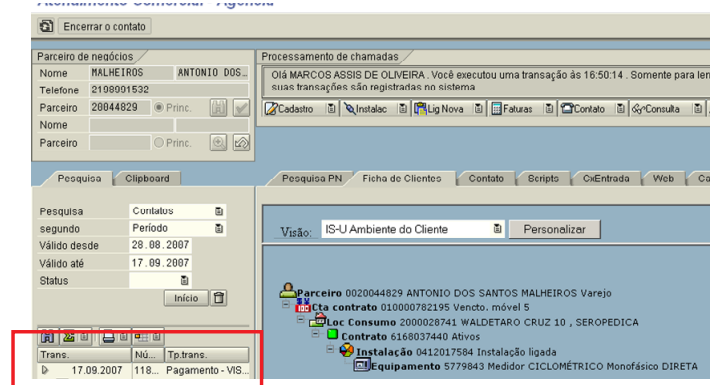

Figura 10 – Tela do SAP-CRM com o registro do pagamento Visa

Passo 11 - Para imprimir o comprovante de pagamento, o atendente seleciona a fatura cujo comprovante se deseja imprimir e clica no botão "Comprovante Pgto Cartão".

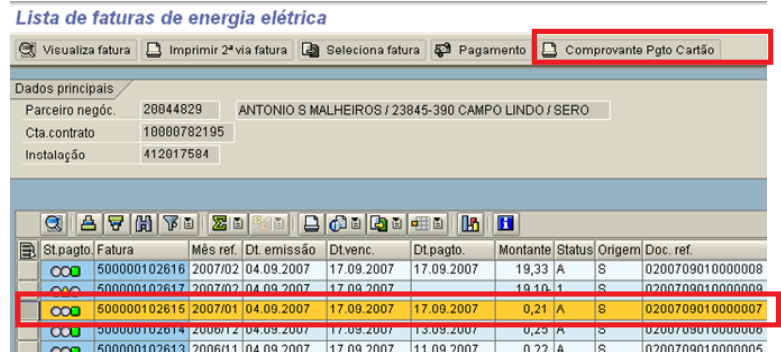

Figura 11 – Tela do SAP-CRM de impressão do comprovante de pagamento.

Passo 12 - Modelo do comprovante de pagamento emitido pelo atendente através do sistema SAP-CRM.

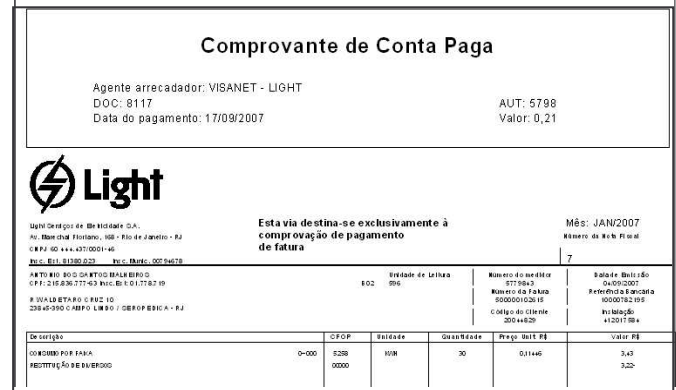

Figura 12 – Comprovante de pagamento de conta.

#### **2.**2 *Como funciona o pagamento no terminal de auto-atendimento (TAA)*

O processo de pagamento através do terminal de auto-atendimento ocorre da mesma forma do PA. A diferença é que o pagamento é efetuado pelo próprio cliente onde ele terá acesso a todas as faturas em aberto, com emissão automática do comprovante de pagamento.

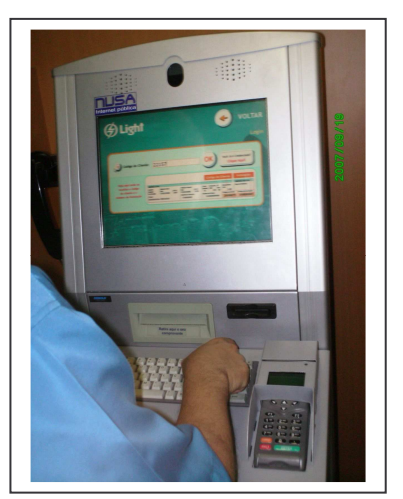

Figura 13 – Utilização do TAA para pagamento VisaNet.

A seguir é apresentada a seqüência de telas de navegação para efetuar o pagamento no terminal de auto-atendimento:

| <b> <del></del></b> Light |                      | <b>SAIR</b>           |
|---------------------------|----------------------|-----------------------|
| Consulta Débito /         | Alteração de         | Alteração de          |
| Segunda Via de Conta      | Dados Cadastrais     | Data de Vencimento    |
| Pagamento de              | Autorização para     | Histórico de          |
| Conta de Luz              | Débito Automático    | Consumo               |
| Comprovante de            | Encerramento de      | Pontos de Atendimento |
| Pagamento                 | Contrato             | ao Cliente            |
| Abertura de               | Entrega de Conta     | Tarifas e Custos      |
| Contrato                  | em Endereço Especial | de Serviços Vigentes  |

Figura 14 - Menu inicial de serviços com a opção de pagamento de fatura.

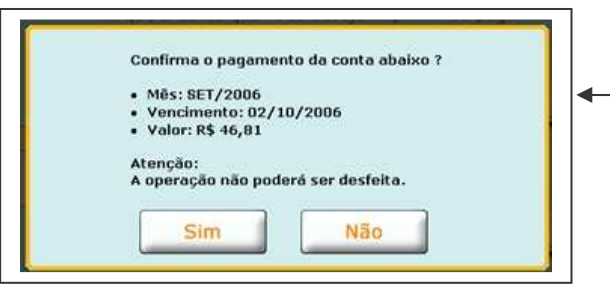

Figura 17 – Alerta para confirmação da fatura a ser paga.

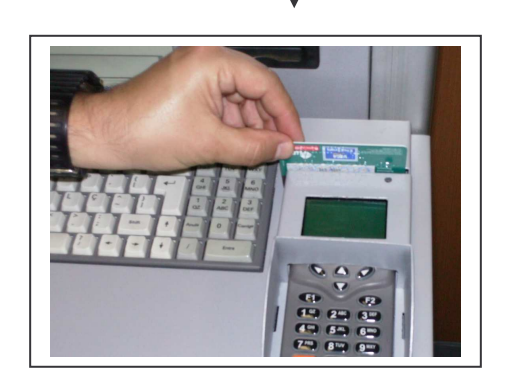

Figura 18 – Momento em que o cliente passa o cartão e digita a senha.

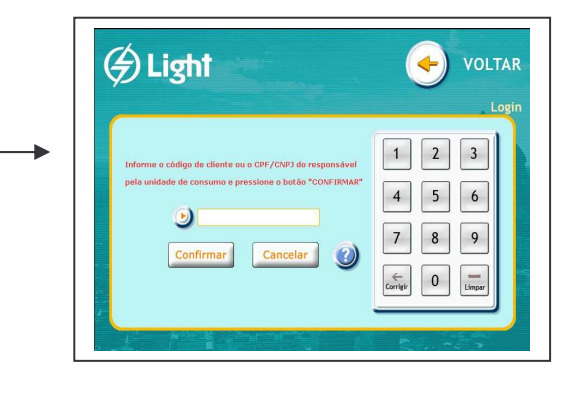

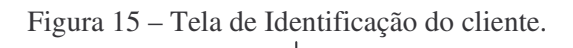

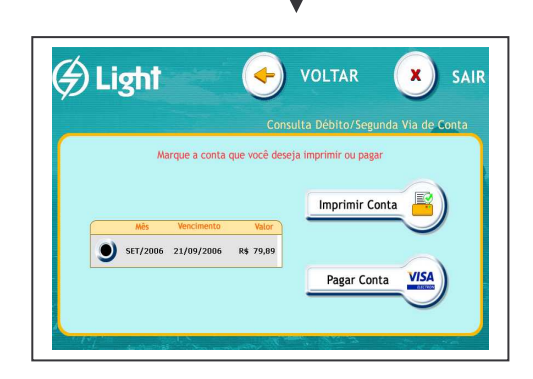

Figura 16 – Tela de Seleção da fatura a ser paga.

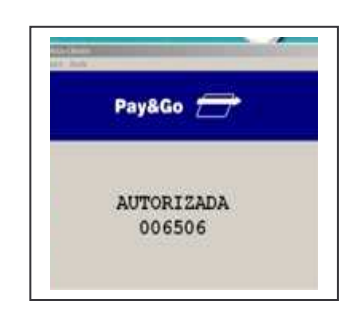

Figura 19 – Tela do Pay&GO com código de autorização da transação.

| Comprovante de conta paga                                                                                                    | <b>Periodo Sancata</b><br>Express da Fatua<br>515700054556 010000151973<br>Esta via destina-se<br>(A) Light<br>ht klacác.<br>exclusivamente à comprovação<br>0412949976<br>de pagamento de fatura<br>Ught-Sentcos de Belticidate S.A.<br>Colleo do Cliente<br>20012331<br>As Mal. Rolano, 950 - Rio de Jameiro - RJ (2011) 01444-07000140, Inno Dis. 0100021, Inno Mario 02040<br>Número do Modidor   Dala de emito do<br>litricate de Leikza<br>CLEITO DE OLIVEIRA<br>555129F. 14/09/2006<br>B14 595 02 0461<br>CPF: 644.562.267-49 |                                              |                                             |                                          | Comprovante de Conta Paga                                                                             |                                                    |                           |  |
|----------------------------------------------------------------------------------------------------|----------------------------------------------------------------------------------------------------|----------------------------------------------|---------------------------------------------|------------------------------------------|----------------------------------------------------------------------------------------------------|----------------------------------------------------|---------------------------|--|
| ∯)Light<br>Comprovante da Light<br>Collag do Cliente   Incidiação<br>I tridate de Leikan<br>Hanero do Bedidor<br>Monero da Fakra                                                                                  | Desatcão<br>contract<br>COSTRIBUTO DE ILIBER PRIDOS<br>MILTA FOR ATEASO DE FAGAMENTO                                                                                                    | STIVA 228 CRP 23815-390 INCHE / IVACUAT - BJ | CFOR BRASE Quantity Peco Bril F4 Valor (F4) | 8.06<br>1.63                             | Agente arrecadador: VISANET S.A.<br>DOC=000000030007<br>Data do Pagamento: 11/09/2007<br>Valor: 84,05 | AUT=001136                                         |                           |  |
| 515700054556 B14 595 02 0461<br>20012331 0412949976<br>5551277<br>luc:<br>Perkethola Bancaria<br>Data de Vencimento<br>Valor a Pasar - (RE)<br>************84.05<br><b>SET/2006</b><br>02/10/2006<br>010000151973 |                                                                                                    | 90)                                          |                                             |                                          |                                                                                                    | Pagamento realizado mediante uso de senha pessoal. |                           |  |
| Cilente<br><b>CLETTO DE OLIVEIRA</b>                                                                                                    | Banc de Calcalo<br>Abrevia<br>13.39                                                                                                    | VENCIJENTO<br>02/10/2006                     | TOTAL DA NOTA FISCAL<br>AHAHAA174,38        | (BS - RADAR A ROJAN<br>*********** 84.05 | Comercial<br>0800 2820120                                                                             | Agência Virtual<br>www.light.com.br                | Emergência<br>0800 210196 |  |
| $=$ AUT 001136 $=$                                                                                                    | $=$ AUT 001136 $=$                                                                                                    |                                              |                                             |                                          |                                                                                                    |                                                    |                           |  |

Figura 20 – Comprovante de pagamento de conta emitido pelo terminal de auto-atendimento.

# **2.**3. *Treinamento e Divulgação:*

Para a implantação foi elaborado um programa de treinamento, onde todos os atendentes foram capacitados na utilização da nova funcionalidade no PA e no TAA. A campanha de divulgação compreendeu a distribuição de folders e fixação de móbile e banner nas agências comerciais; veiculação no site da Light e na conta de energia. Abaixo, exemplo de alguns materiais utilizados na campanha:

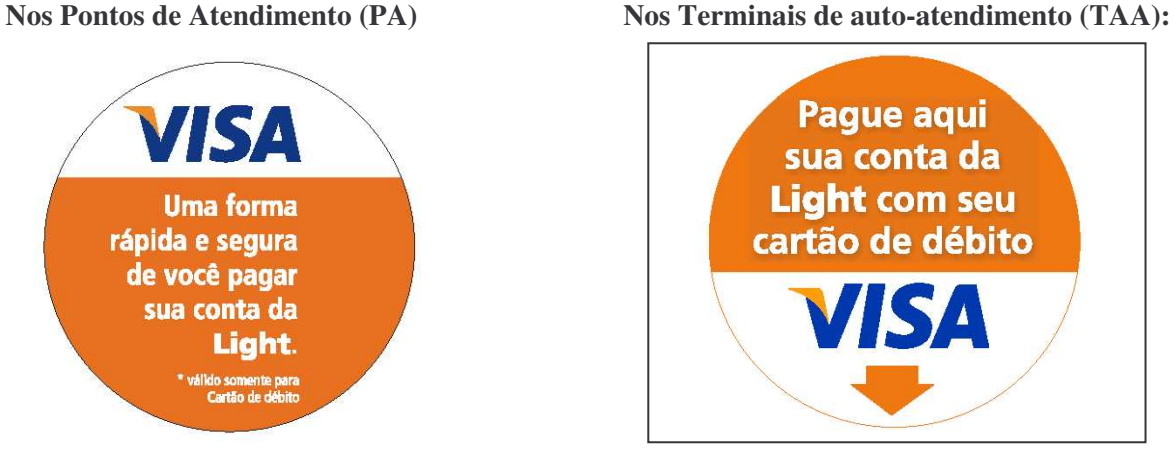

Figura 21 - Display de computador Figura 22 - Mobile

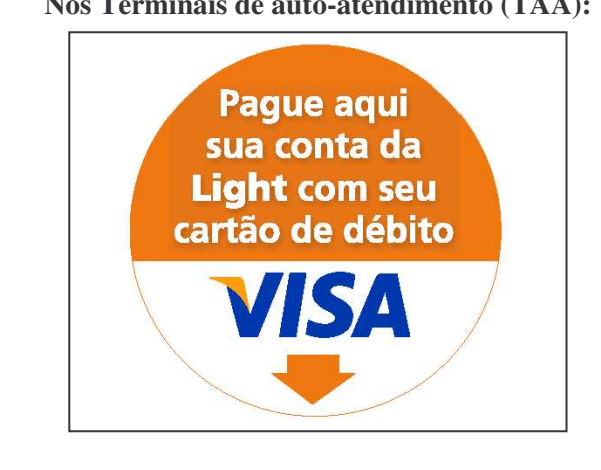

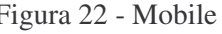

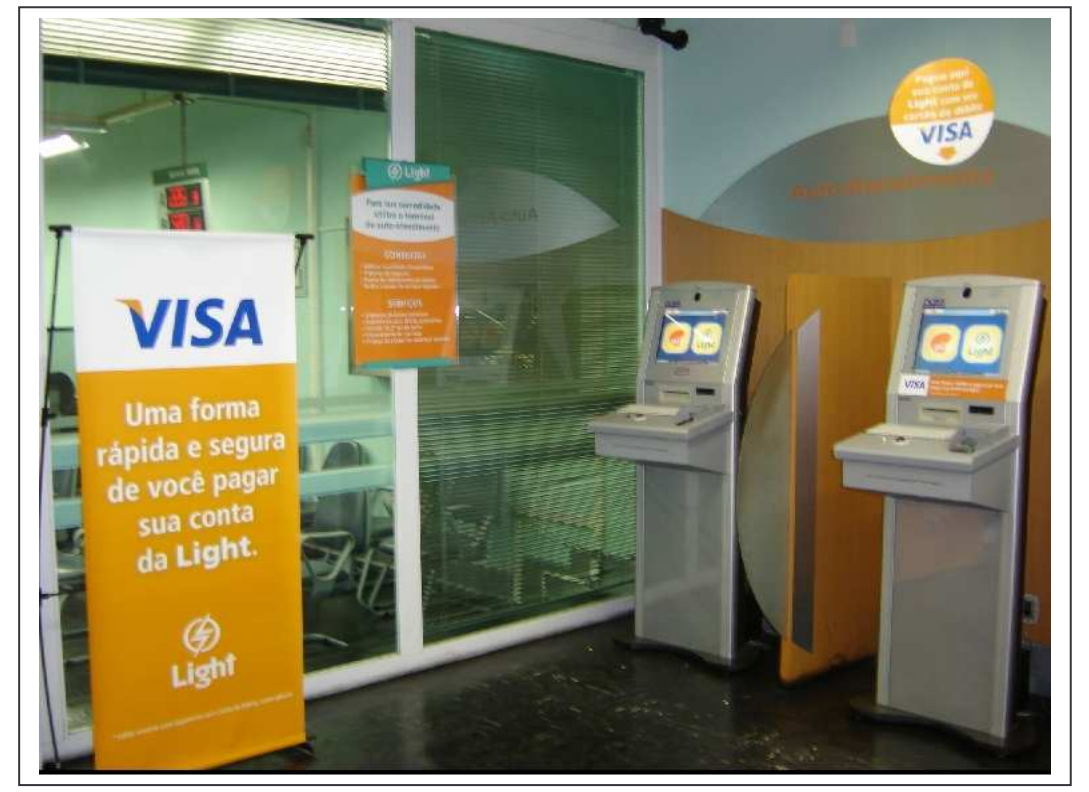

Figura 23 – Foto do espaço de auto-atendimento com sinalização do serviço de pagamento Visa.

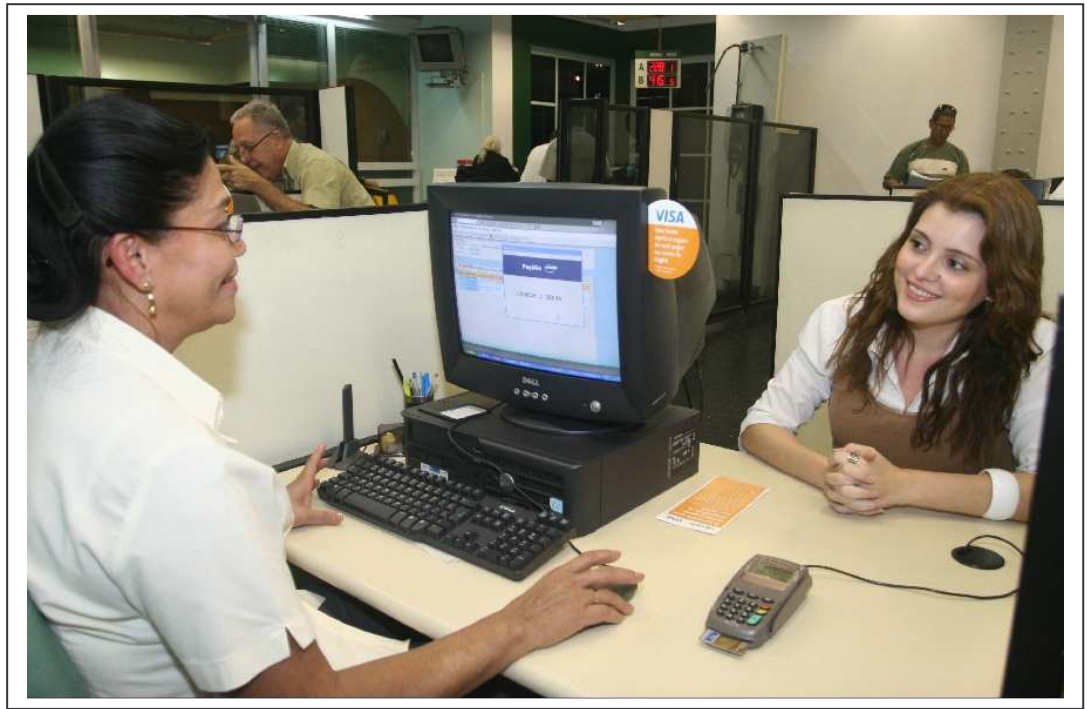

Figura 24 - Foto do ponto de atendimento (PA)

# **3. CONCLUSÕES:**

A utilização de cartões de débito nas transações comerciais tem-se intensificado no mercado brasileiro. Segundo informações disponibilizadas no site da VisaNet Brasil, a emissão de cartões de débito está em alta, totalizando, em 2005, 171 milhões de cartões de débito Visa no Brasil. O projeto de pagamento da conta da Light com cartão de débito Visa nas agências trouxe para os clientes uma solução inovadora, que valoriza ainda mais o tempo dos clientes e permite o atendimento completo nas agências comerciais, sem necessitar que se desloquem para efetuar o pagamento em uma agência bancária.

A implantação do projeto piloto nas três agências comerciais teve por objetivo avaliar a adesão dos clientes, a *performance* do sistema SAP-CCS na operacionalização dessa funcionalidade tanto no pagamento através dos atendentes comerciais (PA) quanto nos terminais de auto-atendimento (TAA). A evolução de 149% no volume de contas pagas sinalizou para a Light o bom nível de aceitação dessa solução pelos seus clientes.

Algumas considerações foram relevantes para que a Light implantasse essa nova modalidade de pagamento:

- Inovação e modernização dos serviços oferecidos;
- Ampliação da rede de agentes arrecadadores, com tarifa de arrecadação inferior a praticada pelas lotéricas e balcão dos principais bancos;
- Incentivo o uso dos terminais de auto-atendimento;
- Aumento da satisfação do cliente com uma solução que promove maior agilidade e praticidade no atendimento.

Os resultados técnicos e comerciais do piloto e o volume de atendimento nas agências comerciais, 1,5 milhões em 2007, proporcionaram uma avaliação positiva em expandir esse projeto para as demais agências comerciais e em outros locais estratégicos localizados na área de concessão da empresa.